Rev.1.0

# **SAMSUNG** Samsung Portable SSD T3

**사용자 매뉴얼**

MU-PT250B / MU-PT500B / MU-PT1T0B / MU-PT2T0B

## LEGALITIES

LEGAL DISCLAIMER

SAMSUNG ELECTRONICS RESERVES THE RIGHT TO CHANGE PRODUCTS, INFORMATION AND SPECIFICATIONS WITHOUT NOTICE.

Products and specifications discussed herein are for reference purposes only. All information discussed herein may change without notice and is provided on an "AS IS" basis, without warranties of any kind.

This document and all information discussed herein remain the sole and exclusive property of Samsung Electronics. No license of any patent, copyright, mask work, trademark or any other intellectual property right is granted by one party to the other party under this document, by implication, estoppels or otherwise.

Samsung products are not intended for use in life support, critical care, medical, safety equipment, or similar applications where product failure could result in loss of life or personal or physical harm, or any military or defense application, or any governmental procurement to which special terms or provisions may apply.

For updates or additional information about Samsung products, contact your nearest Samsung office. All brand names, trademarks and registered trademarks belong to their respective owners.

Copyright © 2016 Samsung Electronics Co., Ltd. All rights reserved.

\* 사용자 매뉴얼의 이미지는 실물과 다를 수 있으며, 본 매뉴얼의 내용은 사용자에게 사전 통보 없이 변경될 수 있습니다.

## Samsung Portable SSD T3

## 목차

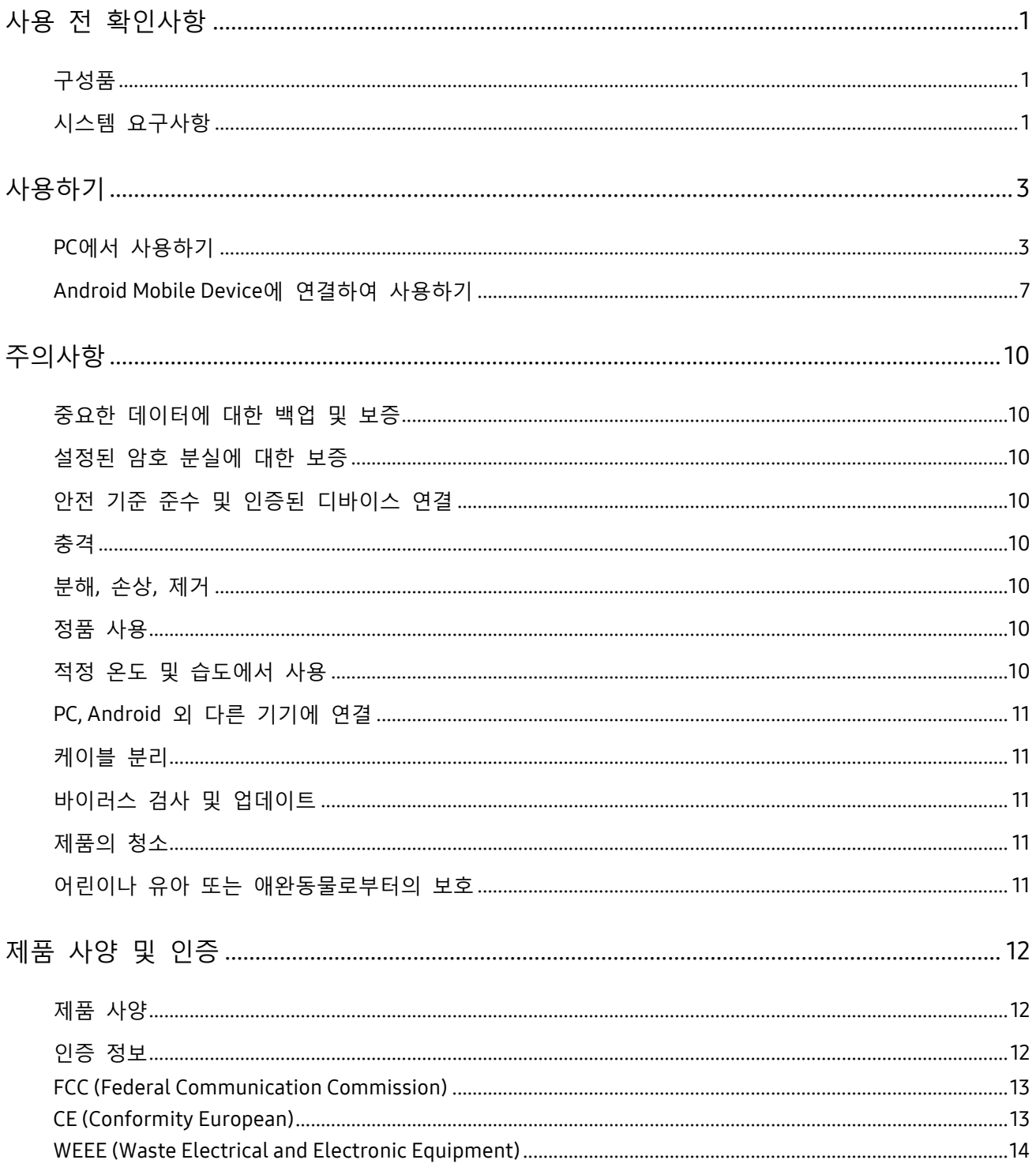

## <span id="page-3-0"></span>사용 전 확인사항

Samsung Portable SSD T3 (이하 "T3")를 사용하기 전에 반드시 사용자 매뉴얼을 읽고, 제품을 안전하고 올바르게 사용하십시오.

<span id="page-3-1"></span>구성품

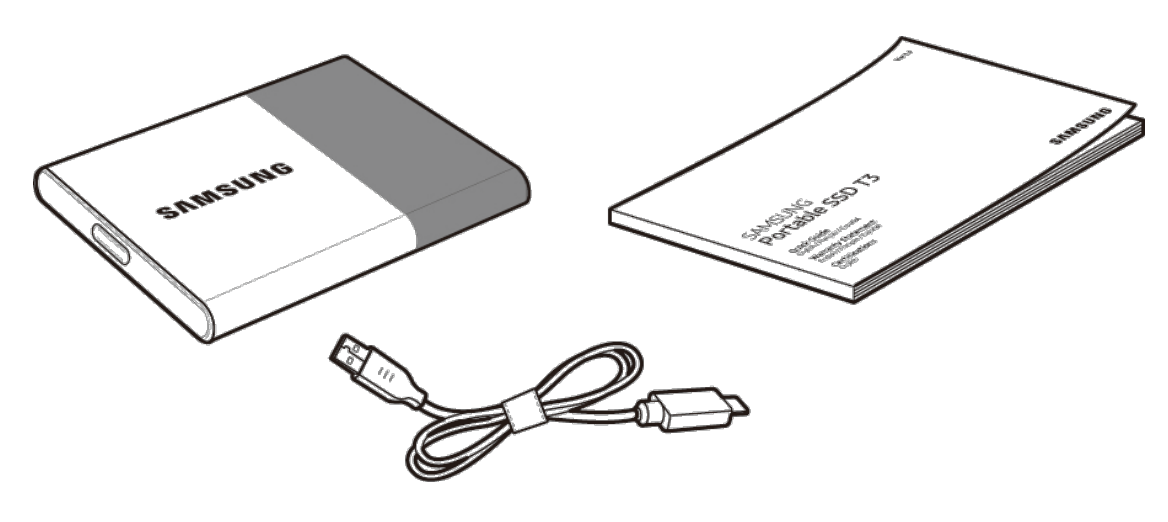

Samsung Portable SSD T3 USB 3.1 Type-C to Type A Cable 사용자 매뉴얼 및 보증서

## <span id="page-3-2"></span>시스템 요구사항

#### 1. USB 3.1 (Gen.1, 5Gbps) **또는** USB 3.0 (5Gbps) **인터페이스 지원**

USB(Universal Serial Bus, 범용 직렬 버스)는 다양한 기기를 연결하기 위한 직렬 입/출력 기술입니다. USB 3.1(Gen.1, 5Gbps) 및 USB 3.0(5Gbps) (이하 "USB 3")은 기존의 USB 2.0(480Mbps) 대비 약 10배 빠르게 데이터를 전송할 수 있습니다. T3는 USB 3에서 최적의 데이터 전송 성능을 발휘하며, 하위 버전인 USB 2.0 및 1.1에 연결하였을 경우에는 인터페이스 제약에 따라 성능의 차이가 있습니다.

\* 다양한 사용자 환경에 따라 USB 3에서도 성능의 차이가 발생할 수 있습니다. 특히, UASP(USB Attached SCSI Protocol)가 지원되지 않을 경우, 성능이 낮게 나올 수 있으니, T3가 연결된 시스템이 UASP를 지원 하는지 확인하시기 바랍니다.

#### 2. Security SW **사용을 위한 권장** OS **환경**

- Windows OS : Windows 7 이상
- Mac OS : Mac OS X 10.7 이상
- Android : Android KitKat (ver.4.4) 이상

#### 3. **파일 포맷 형식**

T3는 Windows OS와 Mac OS및 최신 Android 운영 체제를 동시에 지원할 수 있도록 파일 시스템이 "exFAT"로 포맷되어 있습니다.

OS별로 파일 포맷 형식에 따라 데이터 읽기/쓰기 에 대한 지원 범위가 다를 수 있습니다. 단일 OS에서 사용하는 경우 해당 OS의 전용 파일 포맷 형식으로 포맷하여 사용하는 것을 권장합니다.

(예) OS별 파일 포맷 형식에 따른 데이터 읽기/쓰기 제약

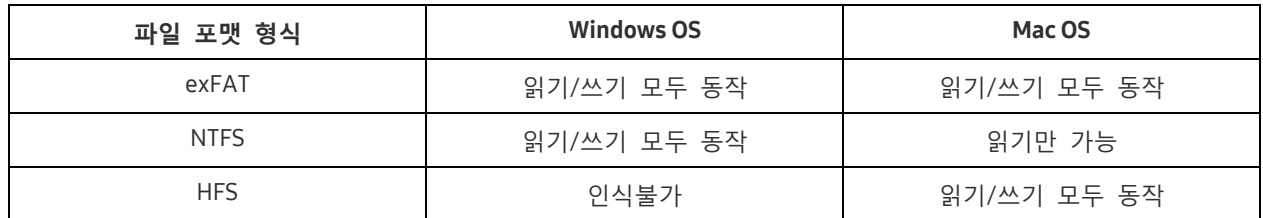

\* exFAT의 경우, 이종 기기간 교차 사용 시에 데이터 쓰기 기능이 잠기고 읽기만 가능한 상황이 발생할 수 있습니다. 만약 이러한 현상이 발생한다면 아래와 같이 쓰기 기능을 복구할 수 있습니다.

– Mac OS: PC에 다시 연결하여 안전 제거(Eject)를 정상적으로 진행합니다.

– Windows OS: 쓰기 기능이 잠기면 나타나는 알림 창에서 '스캔 및 수정'을 클릭하여 체크 디스크(CHKDSK)를 수행합니다. 알림 창을 임의로 닫은 경우 해당 드라이브를 선택하고 마우스 오른쪽 클릭 속성 도구 창에서 '오류 검사'를 진행하시면 됩니다.

#### 4. **시스템에서의** T3 **용량표기**

T3를 PC에 연결하였을 경우, 시스템 상에 표기되는 용량은 드라이브의 포맷방법, 파티셔닝 및 컴퓨터 시스템 차이에 따라 제품에 표기된 용량과 다를 수 있습니다.

\* 예시: Windows OS

제품에 표기된 용량은 아래 기준으로 계산된 용량입니다. 1MB = 1,000,000bytes / 1GB=1,000,000,000bytes / 1TB=1,000,000,000,000bytes

## <span id="page-5-0"></span>사용하기

## <span id="page-5-1"></span>PC에서 사용하기

#### 1. PC**에서 연결하기** (**그림 필요**)

그림과 같이 T3를 데스크톱 PC 또는 노트북 PC의 USB 포트에 연결하십시오.

#### 2. PC**에서 암호 설정**, **로그인 및 설정 변경하기**

#### A. **소프트웨어 실행하기**

탐색기(Windows OS) 혹은 바탕화면(Mac OS)에서 T3 Security Enabler의 실행 아이콘을 선택합니다.

Windows OS **Mac OS** Mac OS

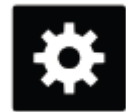

T3 Security Enabler for Windows.exe T3 Security Enabler for Mac.app

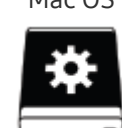

- \* T3를 구매 후 포맷하게 되면 저장된 소프트웨어가 삭제되므로, 암호 설정을 원할 경우 삼성 웹사이트[\(http://www.samsung.com/samsungssd\)](http://www.samsung.com/samsungssd)%EC%97%90%EC%84%9C%20T3)에서 T3의 Security Enabler 소프트웨어를 다운로드할 수 있습니다.
	- B. **암호 설정하기**

실행된 소프트웨어의 각 화면 안내에 따라 순서대로 암호를 설정합니다. 소프트웨어 사용 동의를 묻는 화면에 동의하면, 하기 절차에 따라 암호 설정이 가능합니다. (암호 기능 실행 및 사용자의 편의를 위해 일부 SW가 사용자의 PC에 설치됩니다.)

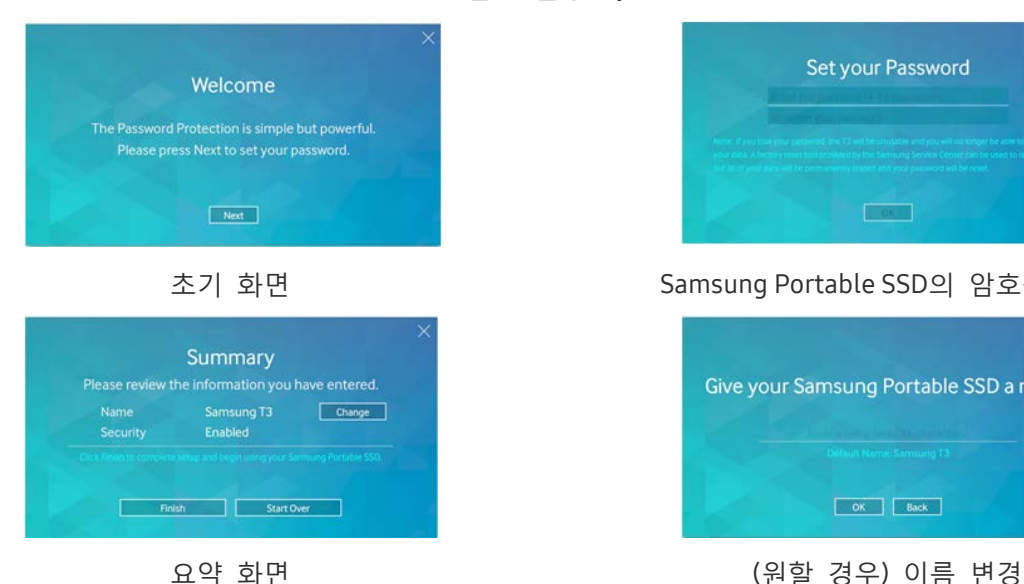

**암호 설정 화면**

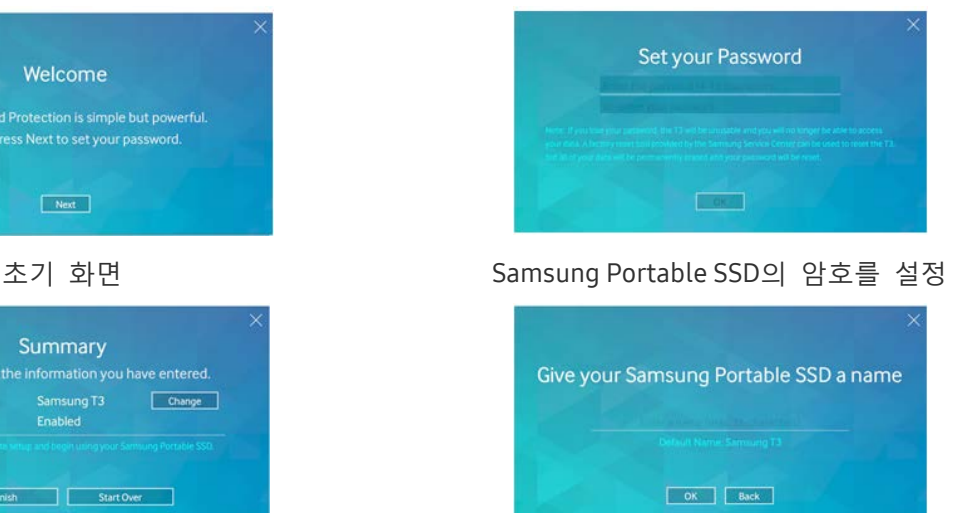

- \* Mac OS의 경우 보안 기능 실행을 위한 SAT Driver와 T3가 PC에 연결되면 자동으로 로그인 창이 나타나게 하는 커널 소프트웨어(Kernal Software)가 설치됩니다. 드라이버가 설치되어 있지 않은 경우, SAT 드라이버 설치 안내에 따라 설치를 완료하시고, 설치 후에는 설치가 정상적으로 완료되었는지 확인하기 위해 T3을 분리 후 다시 연결하십시오.
- \* 설정된 암호 분실 및 유출에 의한 사용자 데이터의 손실에 대해서 제조사 및 판매자는 책임을 지지 않습니다. 또한 설정된 암호 분실 시 서비스센터를 통한 온라인 서비스를 통해 공장 초기화만 가능하며, 초기화 과정에서 사용자의 데이터도 함께 삭제되니, 암호를 설정하였을 경우에는 암호를 분실하지 않도록 주의하십시오.
	- C. **로그인하기**

암호를 설정한 경우, T3를 PC에 연결하면 로그인 페이지가 나타나며, 암호 입력 후 로그인 버튼을 선택하면 사용할 수 있습니다.

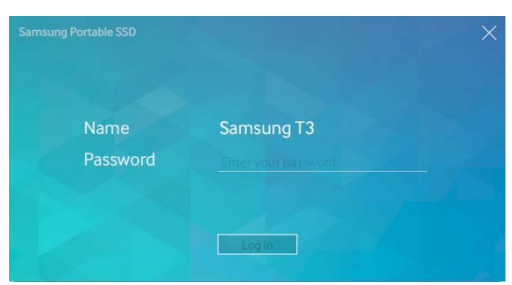

**로그인 화면**

- \* 사용자 환경에 따라 로그인 창이 자동으로 나타나지 않을 수 있습니다. 이럴 경우 Windows 탐색기나 Mac OS의 바탕화면에서 OS에 맞는 T3 소프트웨어 아이콘을 더블 클릭하여 실행시키십시오.
- \* 암호 기능은 특정 OS 버전 이상에서 지원되기 때문에, 권장 시스템 환경을 확인 후 사용하십시오.
- \* 암호를 설정한 경우, T3의 보안 영역만 표시되어 용량이 Windows7 기준 약 120~128MB만 표시됩니다. 암호를 입력하여 정상적인 로그인이 완료되면, T3에 표기된 용량을 시스템에서 확인할 수 있습니다.
	- D. **설정 변경하기**
		- Windows OS에서 설정 변경을 위한 소프트웨어 실행하기

T3의 보안 소프트웨어가 설치된 PC에서는 트레이의 T3 아이콘( $\Xi$ )을 실행하여 설정변경이 가능하며, 소프트웨어가 설치되지 않은 PC에서는 삼성 웹사이트 (http:/[/www.samsung.com/samsungssd\)](http://www.samsung.com/samsungssd)에서 "T3 Security Enabler.exe"를 다운로드 하여 설치 후 설정 변경이 가능합니다.

Mac OS에서 설정 변경을 위한 소프트웨어 실행하기

T3의 보안 소프트웨어가 설치된 PC에서는 바탕화면의 T3 아이콘( )을 더블 클릭하여 SW를 실행하여 설정변경이 가능하며, 소프트웨어가 설치되지 않은 PC에서는 삼성 웹사이트 (http:/[/www.samsung.com/samsungssd\)](http://www.samsung.com/samsungssd)에서 "T3 Security Enabler.app"를 다운로드하여 설치 후 설정 변경이 가능합니다.

- \* 설정 변경관련 주요 화면에 대한 설명
	- 홈 화면: 연결된 제품의 상태를 보여주는 화면입니다. 여러 개의 T3가 연결된 경우, 홈 화면에서 원하는 제품을 선택하면 아래와 같이 "프로필 화면"으로 이동하여 설정변경이 가능합니다.

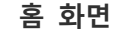

**홈 화면 프로필 화면**

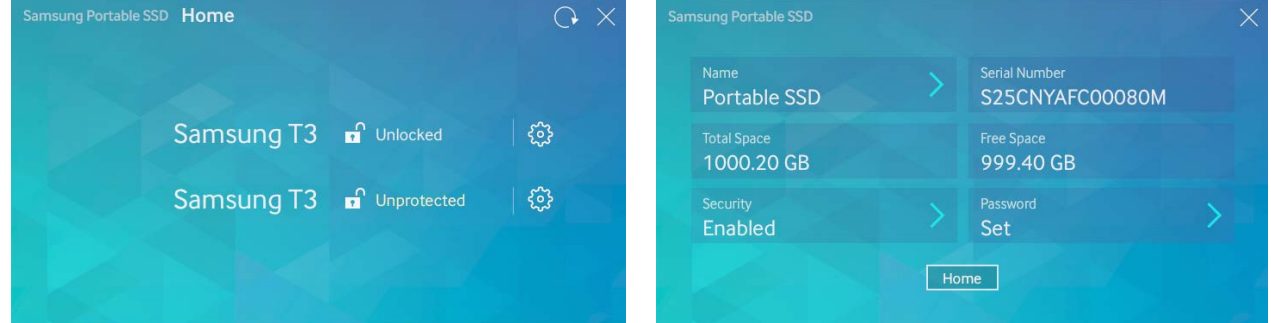

홈 화면에 T3의 보안설정 여부에 따라 3가지의 상태로 아래와 같이 표시됩니다.

## **상태 상세 설명** 암호 없음  $\begin{bmatrix} 0 \\ \end{bmatrix}$  암호 기능 사용을 설정하지 않는 경우로 트레이의 설정  $\mathbb{Q}^3$ 아이콘을 클릭하면 프로필 화면으로 이동하여 설정 변경이 가능합니다. 참김 해제  $\begin{bmatrix} 0 & 0 \end{bmatrix}$  암호 기능 사용을 설정하고 로그인이 완료된 상태로  $\begin{bmatrix} 0 & 0 \end{bmatrix}$  아이콘을 클릭하면, 프로필 화면으로 이동하여 설정 변경이 가능합니다. 잠김 ★ 수출 기능 사용을 설정하고 로그인하지 않은 상태로 ۞ 아이콘을 클릭하면 로그인 화면으로 이동합니다.

#### 홈 화면의 T3 보안설정 상태표시

#### 홈 화면 실행 방법

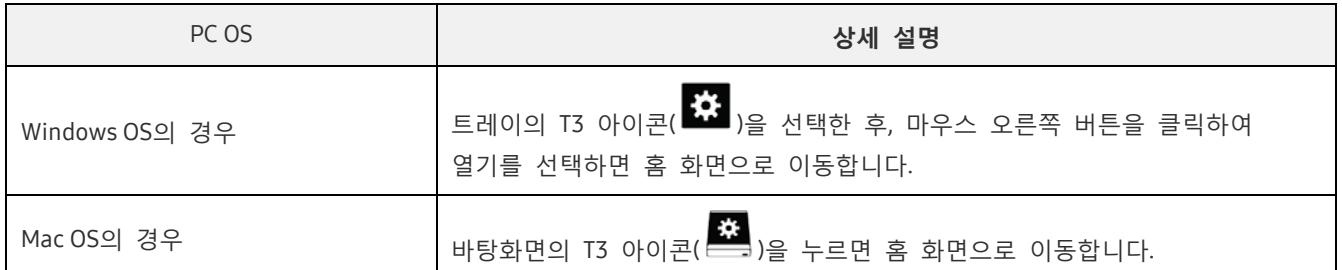

– 프로필 화면: 연결된 T3 제품의 세부 정보 및 설정된 이름, 암호, 암호 기능 사용 여부를 변경할 수 있는 화면입니다. 암호 기능 설정 여부에 따라 다음과 같이 표시됩니다.

**암호를 설정한 경우**

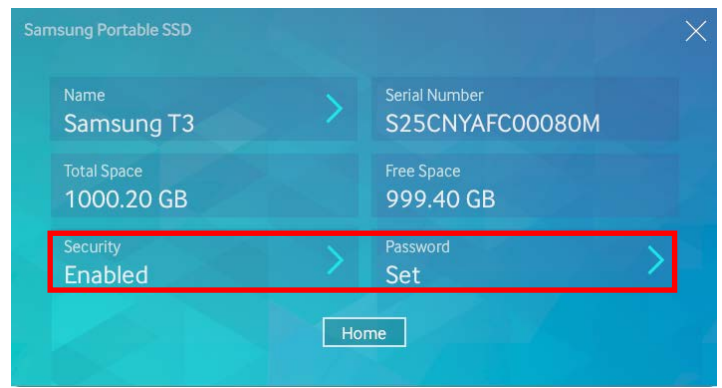

\* 암호를 설정하지 않은 경우, "Security" 항목이 "Disabled"로 표기되며, "Password" 항목이 보이지 않습니다

#### 프로필 화면 실행 방법

트레이의 T3 아이콘(  $\ddot{\Omega}$  )을 선택한 후 마우스 오른쪽 버튼을 클릭하여 설정 메뉴에서 제품을 선택하거나, 홈 화면을 실행시켜 원하는 T3 제품을 선택할 경우 프로필 화면으로 이동합니다.

#### 3. PC**에서 안전하게 제거하기**

사용자의 데이터를 안전하게 보호하고 제품의 손상을 막기 위하여 분리 시 반드시 하드웨어 안전 제거 기능을 사용하시기 바랍니다.

\* 안전제거 과정 없이 제품을 PC에서 강제로 분리하면 데이터 손실 및 제품 손상의 원인이 될 수 있습니다. 반드시 안전 제거 기능을 사용하여 분리하시기 바라며, 사용자 과실에 의한 데이터 손실 및 제품 손상에 대해 제조사 및 판매자는 책임을 지지 않습니다.

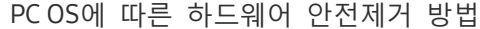

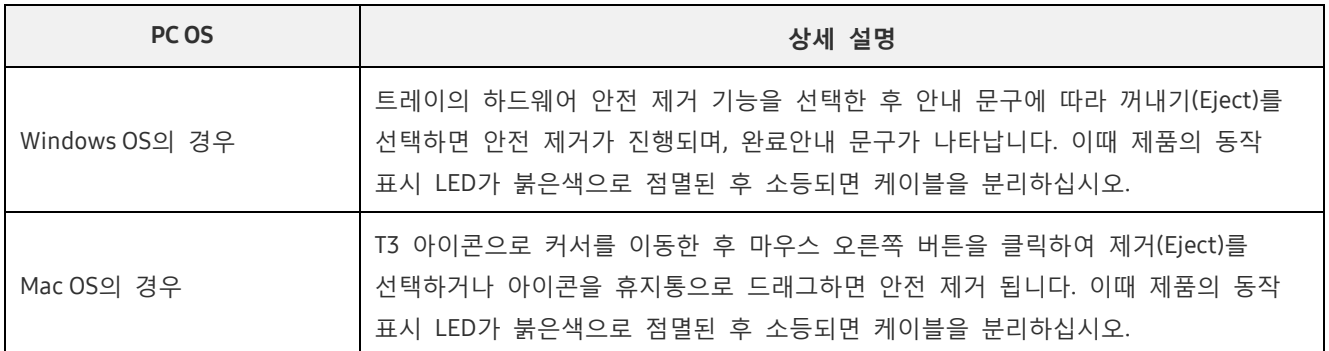

## <span id="page-9-0"></span>Android Mobile Device에 연결하여 사용하기

#### 1. Android Mobile Device (**이하** "Android **기기**")**에 연결하기**

Android 기기의 USB 커넥터 사양이 다양하여 각 기기에 맞는 어댑터를 별도 구매해야 합니다. 구매 후, T3를 Android의 USB 포트에 연결하십시오.

\* 연결하는 Android 기기의 OS version이 KitKat (ver.4.4) 이상인지를 확인 후 연결하십시오. OS 버전을 만족하더라도 사용자의 시스템 환경에 따라 T3 사용에 제약이 있을 수 있습니다.

#### 2. Android **기기에 연결하여 암호설정**, **로그인 및 설정 변경하기**

T3를 Android 기기에 연결하여 데이터를 T3와 Android 기기간에 이동하는 중에도 다양한 작업을 할 수 있습니다. 만일 중요한 데이터가 T3에 저장되어 있어 암호를 설정한 경우라 하더라도 삼성의 "Portable SSD" 앱을 설치하여 로그인 뿐만 아니라, 설정을 변경할 수도 있습니다.

#### A. **삼성의** "Portable SSD" **모바일 앱 설치 및 암호 설정하기**

구글 플레이 스토어에서 "Samsung Portable SSD"를 검색하여 설치하십시오. 모바일 앱 설치 후 화면의 안내에 따라 암호 설정을 완료하십시오.

\* 소프트웨어 사용 동의를 해야 암호 설정 및 모바일 앱 사용이 가능합니다.

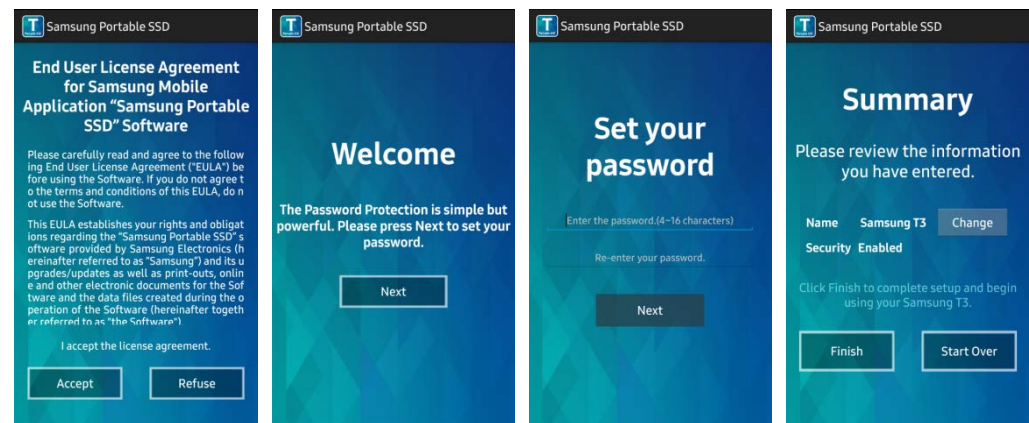

소프트웨어에서 인식하는 제품의 이름은 "Samsung T3"로 기본 적용되어 있으나, 변경을 원할 경우 "Change" 아이콘을 선택하여 변경할 수 있습니다.

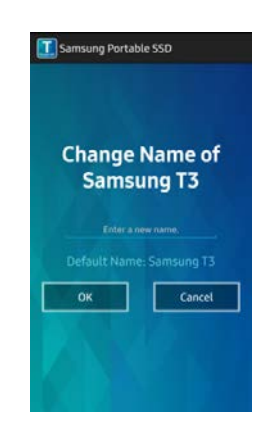

이름까지 변경이 다 되면, 사용자의 편의를 위해 Android 기기에서 주로 사용하는 파일 관리자를 선택하라는 화면이 나타납니다. 주로 사용하는 파일 관리자를 선택할 경우 T3의 모바일앱과 연관된 파일 관리자 동작 시, 선택한 파일 관리자가 나타납니다.

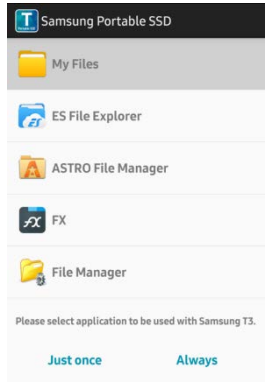

#### B. **로그인하기**

T3에 암호가 설정된 경우, 모바일 앱이 설치되어야만 로그인이 가능합니다. 앱이 설치되어 있는 경우 T3 연결 시 로그인 화면이 나타나며, 만일 로그인 창이 나타나지 않을 경우, 앱을 실행하면 로그인 창이 나타납니다.

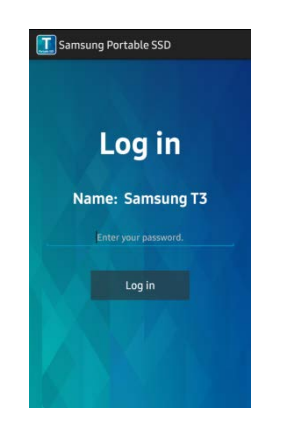

#### C. **설정 변경하기**

이름 바꾸기: "Name"의 ">"를 선택하면 이름 변경 창이 나타납니다.

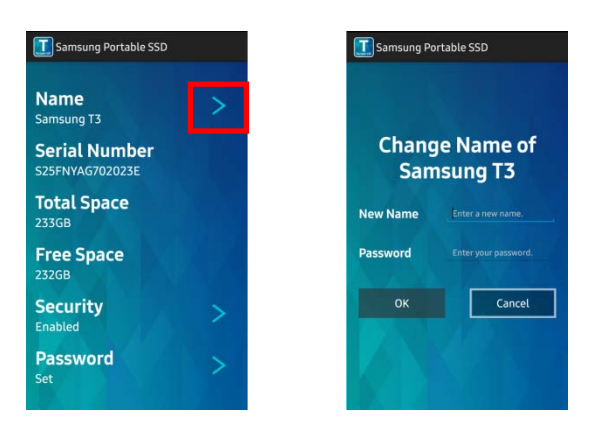

암호 변경하기: "Password"의 ">"를 선택하면 암호 변경 창이 나타납니다.

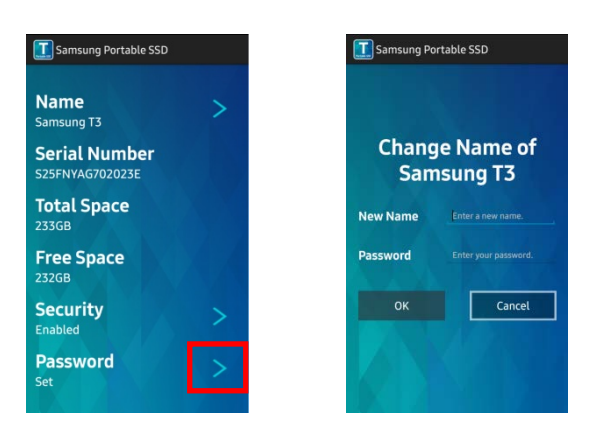

• 암호 기능 활성/비활성 설정 변경: "Security"의 ">"를 선택하면 설정 변경 창이 나타납니다.

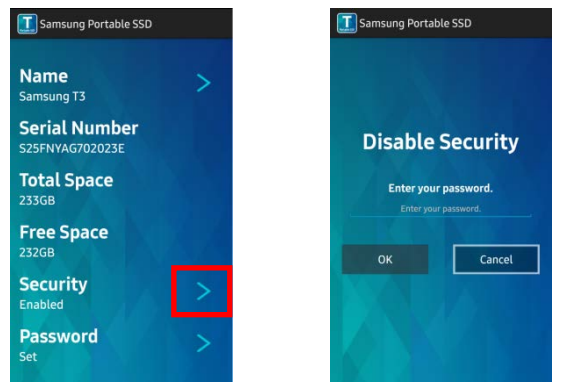

3. Android **기기에서 안전하게 제거하기**

Android 기기 상단의 상태창(Notification View)에서 "대용량 저장소 안전하게 제거하기"를 클릭하여 안전하게 연결해제하십시오.

\* 사용자의 데이터를 안전하게 보호하고 제품의 손상을 막기 위하여 분리 시 반드시 하드웨어 안전 제거 기능을 사용하시기 바랍니다. 상태창에서 데이터 전송이 완료되었더라도 안전제거 과정 없이 제품을 Android 기기에서 강제로 분리하면 데이터 손실 및 제품 손상의 원인이 될 수 있습니다. 사용자 과실에 의한 데이터 손실 및 제품 손상에 대해 제조사 및 판매자는 책임을 지지 않습니다.

## <span id="page-12-0"></span>주의사항

상기 표기된 각 항목에 대한 주의사항과 함께 다음의 주의사항을 따르지 않을 경우 사용자 상해, 제품 손상 또는 데이터 손실의 우려가 있으니, 신중하게 읽고 제품 사용에 참고하십시오.

### <span id="page-12-1"></span>중요한 데이터에 대한 백업 및 보증

삼성전자는 어떠한 경우에도 T3에 저장된 데이터를 보증하지 않습니다. 또한, T3에 저장된 데이터의 손실 및 복구 등에 수반되는 정신적 또는 물질적 피해 등에 대해 일체의 책임을 지지 않습니다. 따라서 중요한 데이터는 반드시 백업하십시오.

### <span id="page-12-2"></span>설정된 암호 분실에 대한 보증

T3는 고도화된 암호화 기술이 적용된 제품으로 설정된 암호 분실 시 사용자 데이터에 접근이 불가능합니다. 암호분실을 방지하기 위하여 암호를 잘 보관하십시오. 암호분실로 인해 제품을 사용할 수 없는 경우 서비스 센터를 통한 온라인 공장 초기화를 통해 재사용은 가능하나, 초기화 도중 설정된 암호와 함께 저장되어 있는 데이터도 삭제되어 복구가 불가능하므로 중요한 데이터는 반드시 수시로 백업하십시오.

## <span id="page-12-3"></span>안전 기준 준수 및 인증된 디바이스 연결

이 제품은 안전 기준에 따라 제한된 전원을 준수하도록 설계되었습니다. 관련 표준을 준수하는 장치와 USB 포트를 사용하시기 바랍니다.

### <span id="page-12-4"></span>충격

제품에 심한 충격을 가하지 마십시오. 고장 및 데이터 손실의 원인이 될 수 있습니다.

## <span id="page-12-5"></span>분해, 손상, 제거

제품을 사용자 임의로 분해하거나 부착된 스티커 또는 라벨을 훼손 및 제거하지 마십시오. 사용자 임의로 제품을 분해, 파손하거나 라벨을 제거한 경우 보증서비스를 받을 수 없습니다. 수리는 반드시 지정된 삼성전자 서비스센터를 통해 받으십시오.

### <span id="page-12-6"></span>정품 사용

악세서리 및 부속품은 반드시 삼성전자에서 제공하거나 승인한 정품을 사용하십시오. 비정품 사용에 의한 기기의 손상 및 데이터 손실에 대해 제조사 및 판매자는 책임을 지지 않습니다.

### <span id="page-12-7"></span>적정 온도 및 습도에서 사용

제품을 5~35°C의 적정 온도와 10~80% 이내의 적정 습도에서 사용하십시오.

## <span id="page-13-0"></span>PC, Android 외 다른 기기에 연결

연결하고자 하는 기기의 USB 연결 가이드에 따라 적정한 조건과 방법을 확인 후 사용하십시오. 예기치 못한 간섭 등에 의해 T3 및 기기의 오작동이 발생할 수 있습니다. 특히, 기기에서 지원하는 파일 포맷 및 다양한 시스템 환경에 따라 해당 기기에서 T3를 지원하지 않을 수 있으니, 해당 기기가 지원하는 USB 저장장치에 대한 조건을 정확히 확인하시어 사용하십시오.

## <span id="page-13-1"></span>케이블 분리

케이블에 무리한 힘을 주어 분리하지 마십시오. 단선 및 커넥터의 고장의 원인이 될 수 있습니다.

## <span id="page-13-2"></span>바이러스 검사 및 업데이트

바이러스 감염에 의한 피해를 막기 위해서 반드시 아래 안전 수칙을 준수하십시오.

- T3와 연결하는 PC 또는 Android 기기에는 반드시 백신프로그램을 설치하고 정기적으로 바이러스 검사를 진행하십시오
- 운영체제 및 백신프로그램을 항상 최신 버전으로 업데이트하여 관리하십시오.
- 바이러스 검사를 자주하여 T3를 바이러스로부터 보호하십시오.
- T3에 다운로드한 파일은 바이러스 유무를 검사한 후 사용하십시오.

## <span id="page-13-3"></span>제품의 청소

부드러운 천으로 가볍게 닦는 것을 권장합니다. 물이나 화학물질, 세제 등을 사용하지 마십시오. 제품의 외관이 변질되거나 부식될 수 있으며, 화재 또는 감전의 위험이 있습니다.

### <span id="page-13-4"></span>어린이나 유아 또는 애완동물로부터의 보호

작은 부품으로 인해 질식사의 위험이 있으므로 입에 넣지 않도록 어린이나 유아 또는 애완동물로부터 제품을 분리하여 관리하십시오. 또한 어린이가 제품을 사용할 경우 바른 취급방법과 사용방법을 알려주고 바르게 사용하는지 확인하십시오.

## <span id="page-14-0"></span>제품 사양 및 인증

## <span id="page-14-1"></span>제품 사양

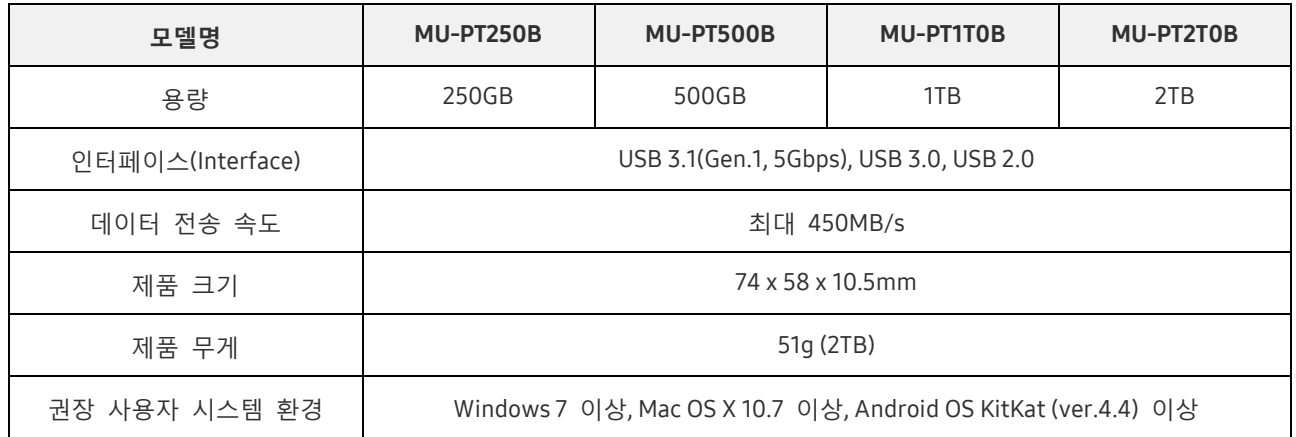

\* 최대 데이터 전송 속도는 삼성 내부 평가 기준에 따라 측정된 데이터입니다. 사용자 환경에 따라 고지된 성능과 차이가 있을 수 있습니다.

**TE** 

<span id="page-14-2"></span>인증 정보

KC (Korea Certification)

식별부호: 하기 참조

상호명: 삼성전자㈜

제조자/제조국가: 삼성전자㈜/한국

제조연월: 별도표시

정격/모델명: 하기 참조

제조업체명: SAMSUNG Electronics Co. Ltd

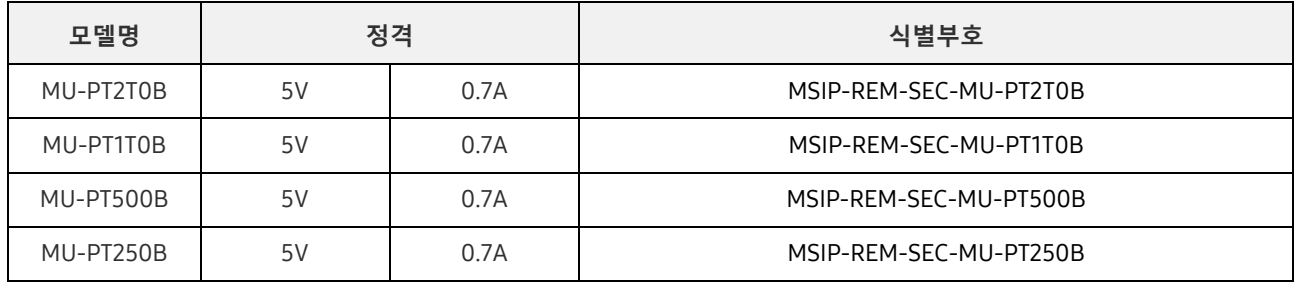

\* 이 기기는 가정용(B급) 전자파적합기기로서 주로 가정에서 사용하는 것을 목적으로 하며, 모든 지역에서 사용할 수 있습니다.

<span id="page-15-0"></span>**FC** FCC (Federal Communication Commission)

미국 연방통신위원회(FCC) 규정

규정 준수의 의무가 있는 당사자가 명시적으로 승인되지 않은 임의의 변경 또는 개조를 수행하는 경우 사용자의 장비 작동 권한이 무효화될 수 있으므로 주의하십시오.

이 장비는 FCC 규정 제15조, Class B 디지털 장치에 대한 제한을 준수하는 것으로 테스트 결과 확인되었습니다.

이러한 제한은 주거 환경에서의 장비 사용 시 유해 전자파를 적절히 방지하도록 고안된 것입니다. 이 장비는 무선 주파수 에너지를 생성, 사용 및 방출하므로 지침에 따라 설치 및 사용하지 않을 경우 무선통신에 유해한 전자파 장애가 발생할 수 있습니다. 그러나 특정 설치 환경에서 전자파 장애가 전혀 발생하지 않는다고 보장하지 않습니다. 이 장비를 껐다 켰을 때 라디오 또는 TV 수신에 유해한 전자파 장애가 발생하는 경우 사용자는 다음과 같은 조치를 하나 이상 수행하여 이러한 현상을 방지해야 합니다.

- 수신 안테나의 방향 조정 또는 재배치
- 장치와 수신기의 간격 확대
- 수신기와 장비를 각각 다른 회로의 콘센트에 연결
- 숙련된 라디오/TV 기술자나 판매처에 지원 문의

이 장치는 FCC 규정 제15조를 준수합니다.

- 이 장치는
	- 전자파 장애를 일으키지 않으며,
	- 장치의 작동 문제를 야기할 수 있는 간섭을 포함하여 어떤 간섭이 수신되더라도 정상 작동해야 하는 두 가지 조건에서 작동할 수 있습니다. 이 제품은 실내 전용으로 설계되었습니다.
- \* FCC 주의 사항: 규정 준수의 의무가 있는 당사자가 명시적으로 승인되지 않은 임의의 변경 또는 개조를 수행하는 경우 사용자의 장비 작동 권한이 무효화될 수 있습니다.

## <span id="page-15-1"></span>CE (Conformity European)  $\epsilon$

제조업체의 CE 인증 선언

이 제품은 1999/5/EC, 2004/108/EC, 2006/95/EC, 2009/125/EC 및 2011/65/EU 지침의 필수 요건과 기타 관련 조항을 준수합니다. 이 제품은 실내 전용으로 설계되었습니다.

## <span id="page-16-0"></span>WEEE (Waste Electrical and Electronic Equipment)

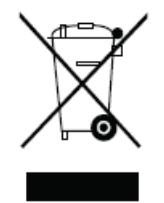

제품, 부속품 또는 문서 상에 표시된 이 기호는 해당 제품 및 전자 부속품(예: 충전기, 헤드셋, USB 케이블)을 폐기할 때 다른 가정 쓰레기류와 함께 처리해서는 안 된다는 것을 의미합니다. 통제되지 않은 쓰레기 폐기로 인해 환경과 인간의 건강을 해치지 않기 위하여, 해당 제품을 다른 쓰레기류와 분리하여 재활용함으로써 지속적인 자원 재활용을 증진할 수 있도록 협조해 주십시오.

가정 사용자들은 제품을 구입한 소매상 또는 지방 정부에 문의하여 이러한 제품들이 어디서 어떻게 환경에 안전한 방식으로 재활용될 수 있는지 자세히 알아 볼 수 있습니다.

기업에서 사용하시는 분들은 공급업체에 문의하여 구매 계약서에 명시된 조항을 확인하십시오.

이 제품 및 전자 부속품을 다른 상업 폐기물과 섞어서는 안 됩니다.